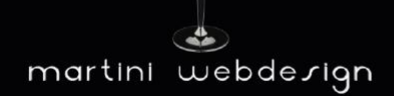

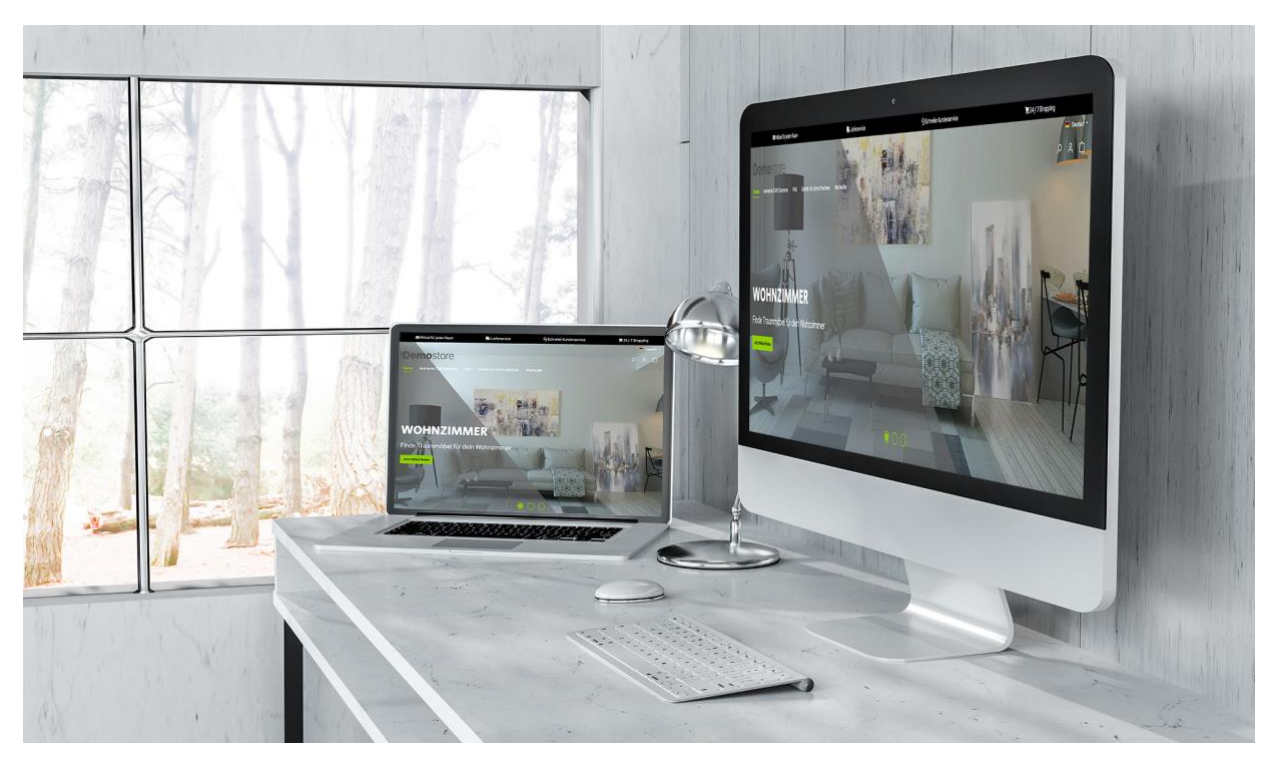

# Shopware 6 Tycoon Theme

by Tobias Martini - Martini Webdesign

*Installation, Einstellung und Änderung der Inhalte*

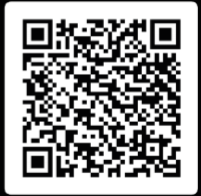

## Inhaltsverzeichnis

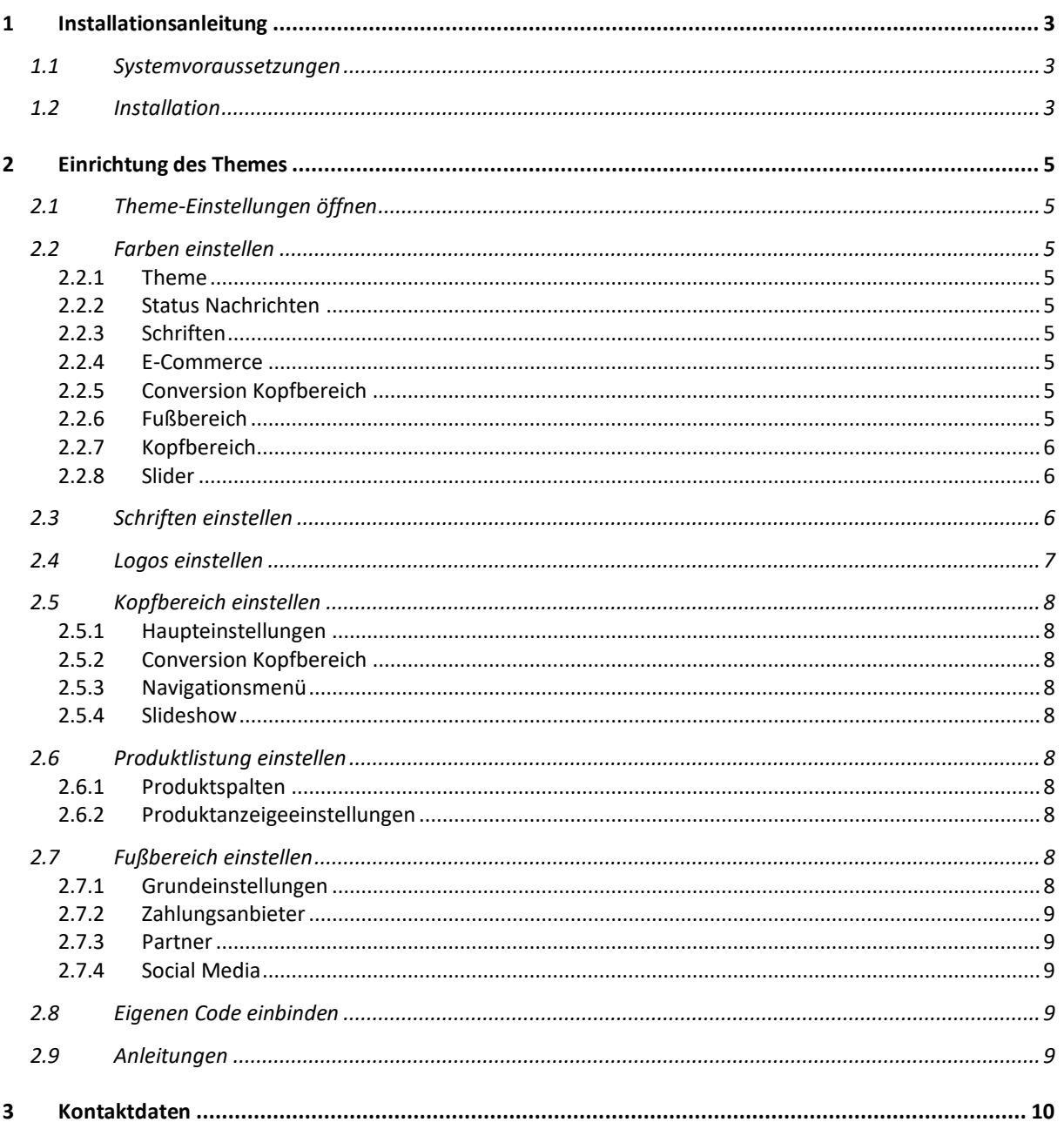

## Abbildungsverzeichnis

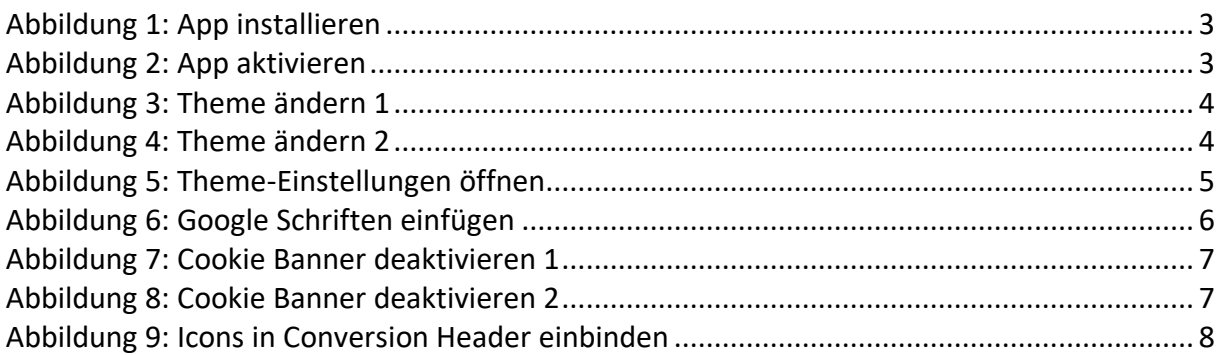

## <span id="page-3-1"></span><span id="page-3-0"></span>1 Installationsanleitung

## 1.1 Systemvoraussetzungen

Für die Installation unserer Shopware 6 "Tycoon Theme"-App wird mindestens folgende System-Konfigurationen benötigt:

- PHP 7.4 oder höher
- <span id="page-3-2"></span>• Shopware 6.4.0 oder höher

## 1.2 Installation

Für die Installation des Plugins gibt es zwei Möglichkeiten:

- *Hinzufügen über den App Manager im Backend* Dazu musst Du Dich zunächst den App Manager mit Deinem Shopware Account verbinden. Danach stehen Dir die für diese Domain gekauften Plugins zur Verfügung. Du kannst nun über "Plugin laden" das Plugin hinzufügen.
- *Hinzufügen über SFTP* Lade Dir die .zip-Datei des Plugins aus deinem Shopware Account herunter und entpacke es auf Deinem PC / Laptop. Danach musst Du einen SFTP-Client starten und den entpackten Ordner in folgendes Verzeichnis deiner Shopware Installation kopieren: SHOPWARE\_ROOT\_VERZEICHNIS/custom/plugins/

Nach beiden Varianten musst Du noch das Plugin installieren. Du findest die hinzugefügte App unter "Themes" und kannst es über den Kontext-Button installieren und danach aktivieren.

<span id="page-3-4"></span><span id="page-3-3"></span>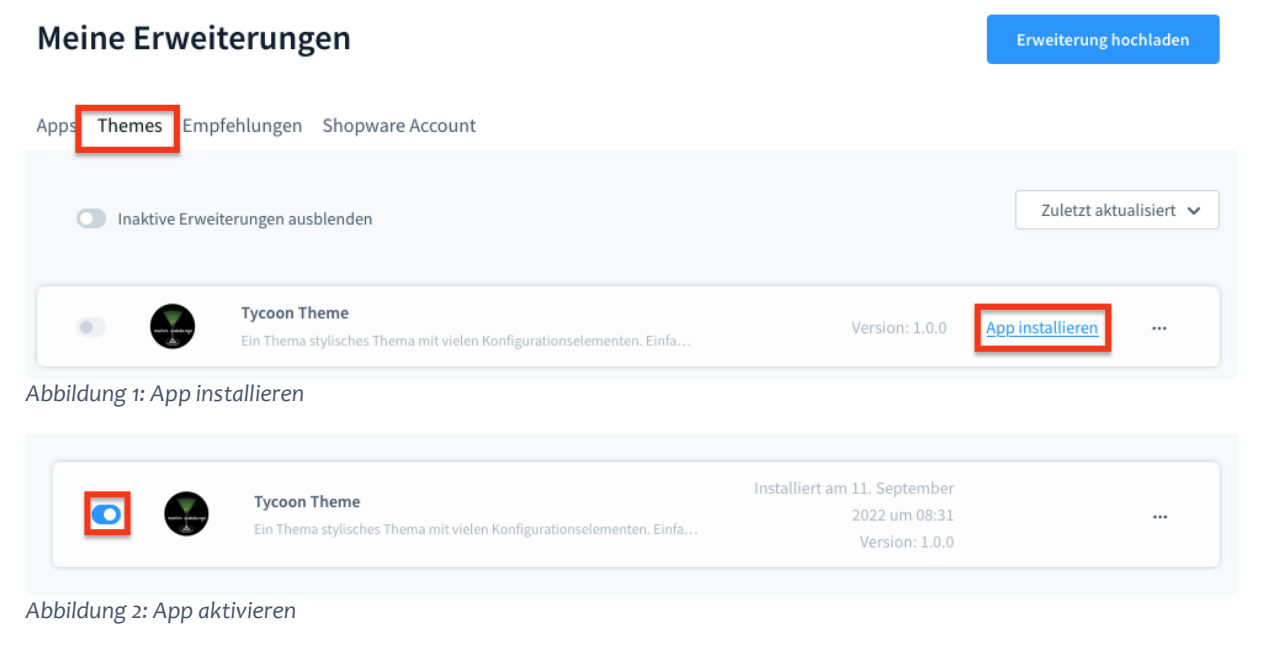

– Martini Webdesign

Im Anschluss musst Du noch das Theme einem Verkaufskanal zuweisen. Gehe dazu auf Deinen Verkaufskanal und klicke auf den Reiter "Themes" und danach auf den Button "Theme ändern".

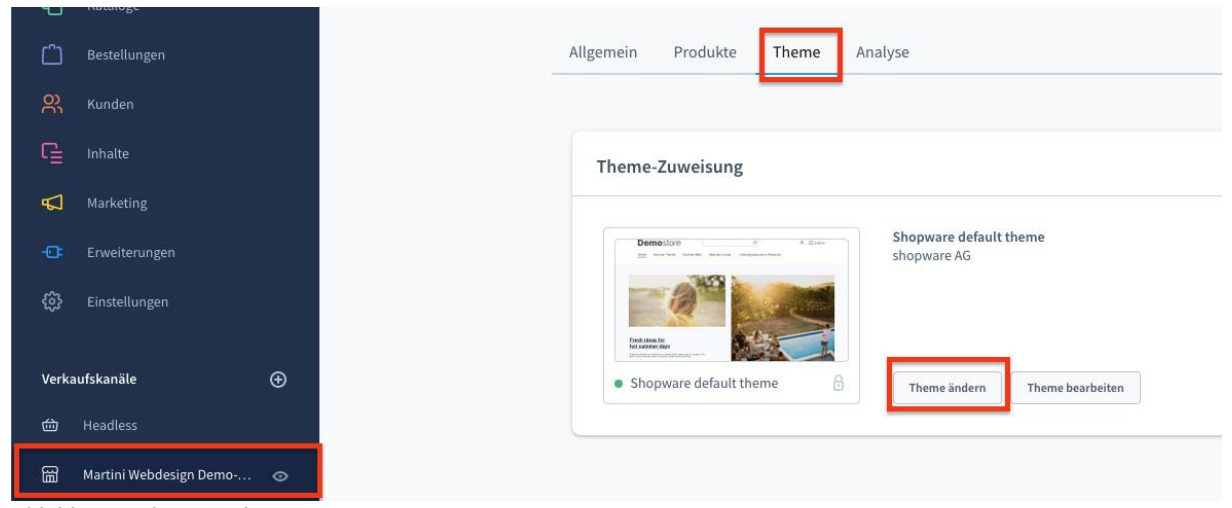

*Abbildung 3: Theme ändern 1*

<span id="page-4-0"></span>Wähle im erscheinenden Fenster das Theme "Tycoon Theme" aus und klicke auf den Button "Theme übernehmen".

<span id="page-4-1"></span>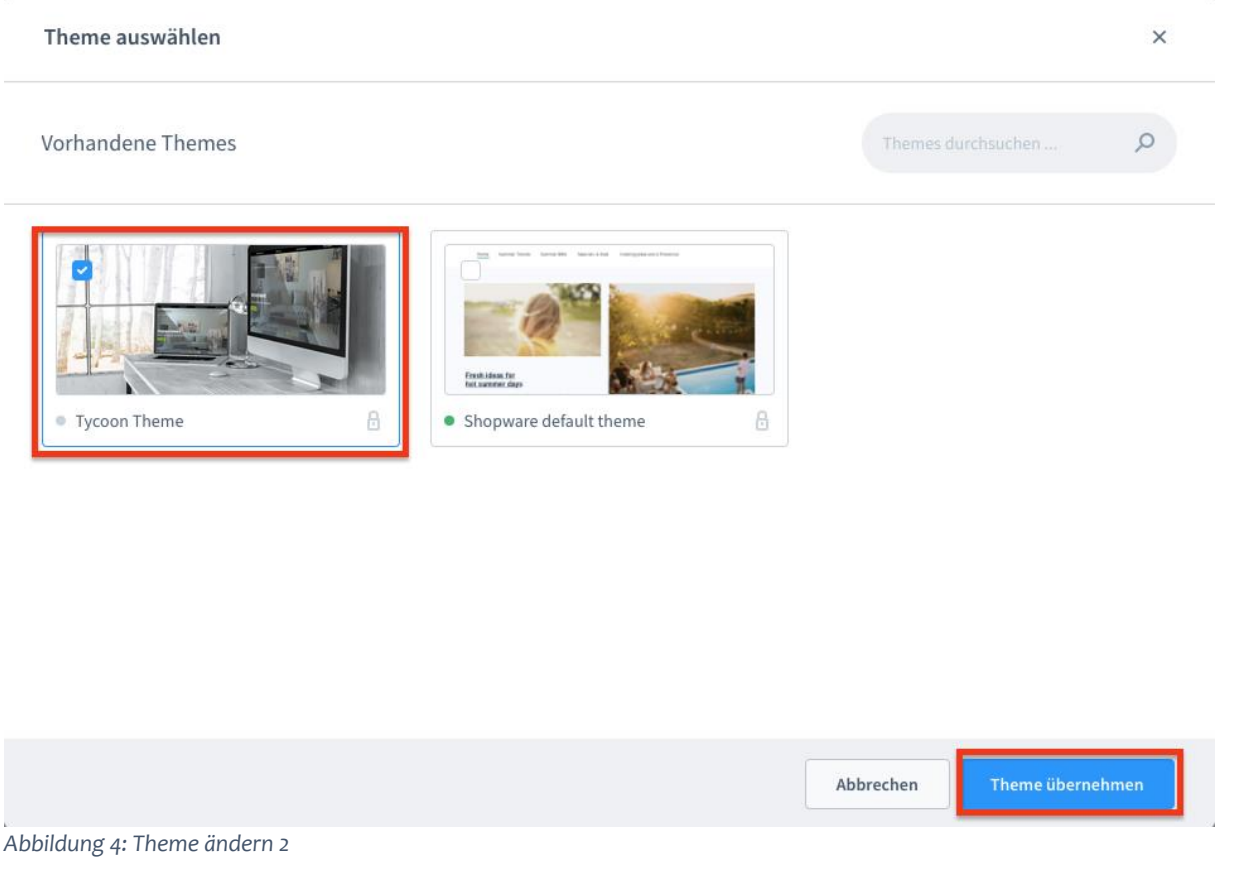

## <span id="page-5-1"></span><span id="page-5-0"></span>2 Einrichtung des Themes

## 2.1 Theme-Einstellungen öffnen

Wenn Du das Theme ausgewählt hast, gelangst Du über den Button "Theme bearbeiten" in die Theme-Einstellungen

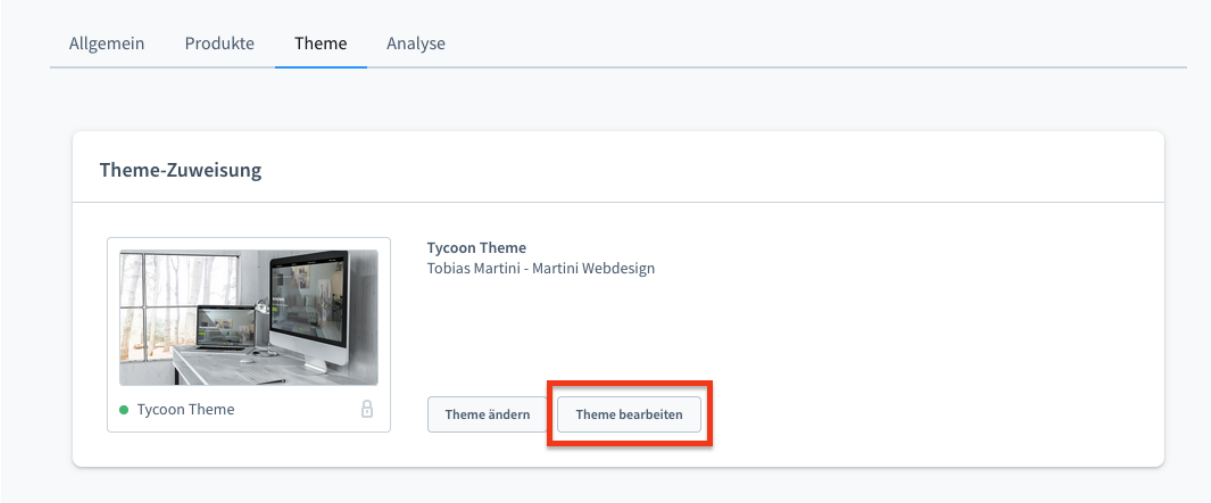

<span id="page-5-9"></span><span id="page-5-2"></span>*Abbildung 5: Theme-Einstellungen öffnen*

## 2.2 Farben einstellen

#### <span id="page-5-3"></span>2.2.1 Theme

Hier kannst Du die Farben des Themes einstellen:

- Primärfarbe: Hauptfarbe des Themes
- Sekundärfarbe: Zweitfarbe des Themes
- Rahmen: Farben der Standardrahmen
- Hintergrund: Hintergrundfarbe des Themes (Außer Kopf- und Fußbereich)

#### <span id="page-5-4"></span>2.2.2 Status Nachrichten

<span id="page-5-5"></span>Hier kannst Du die Farben für die verschiedenen Shopware-Status-Nachrichten einstellen

#### 2.2.3 Schriften

<span id="page-5-6"></span>Hier kannst Du die Farben der Überschriften und des Haupttextes einstellen

#### 2.2.4 E-Commerce

Hier kannst Du die Farben des Shopbereiches einstellen

#### <span id="page-5-7"></span>2.2.5 Conversion Kopfbereich

<span id="page-5-8"></span>Hier kannst Du die Hintergrund- und Textfarbe des Conversion Kopfbereiches einstellen

## 2.2.6 Fußbereich

Hier kannst Du die Hintergrund- und Textfarbe des Fußbereiches einstellen

## <span id="page-6-0"></span>2.2.7 Kopfbereich

Hier kannst Du die Farben des Kopfbereiches einstellen:

- Hintergrund der Navigation
- Textfarben der Navigation
- Hintergrundfarbe des Flyout-Menüs
- Textfarbe des Flyout-Menüs
- Hintergrundfarbe des verankerten Menüs

## <span id="page-6-1"></span>2.2.8 Slider

Du kannst hier die Farbe einer Überlagerung der Sliderbilder vornehmen, falls die z.B. helle Bilder mit hellen Schriftfarben im Kopfbereich nutzen möchtest.

Hier kannst Du insgesamt die Einstellungen für bis zu fünf Slider vornehmen:

- Hintergrundfarbe des Layers
- Überschriftenfarbe im Layer
- <span id="page-6-2"></span>• Textfarbe im Layer

## 2.3 Schriften einstellen

Hier kannst Du deine gewünschte Schriftart für den Haupttext und die Überschriften hinterlegen. Standardmäßig wird die Shopware seitige Standardschriftart "Inter" bzw. "sansserif" benutzt. Du kannst aber auch Google Schriften einbinden. Aktivere dazu die Google Schriftarten, gehe auf die Seite [https://fonts.google.com,](https://fonts.google.com/) suche Dir eine passende Schrift aus und trage einen Schriftnamen in das Feld ein.

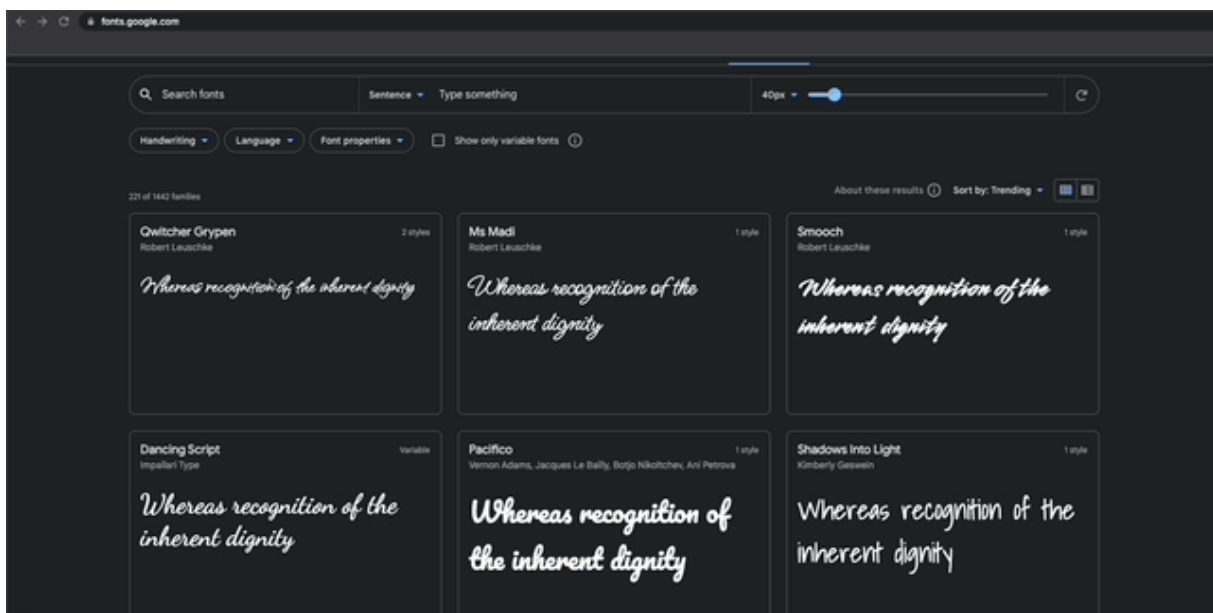

<span id="page-6-3"></span>*Abbildung 6: Google Schriften einfügen*

Bitte beachte, dass aus DSGVO-Gründen die Google Schriften im Frontend erst nach der Akzeptierung des Cookies "Google Webfonts" geladen werden. Wird der Cookie abgelehnt erscheinen die o.g. Fallback-Schriften.

Du kannst jedoch den Cookie-Banner deaktivieren und trotzdem die Google-Fonts laden lassen. Hierzu musst Du in die Einstellungen der mart1BaseApp und die folgende Option deaktivieren:

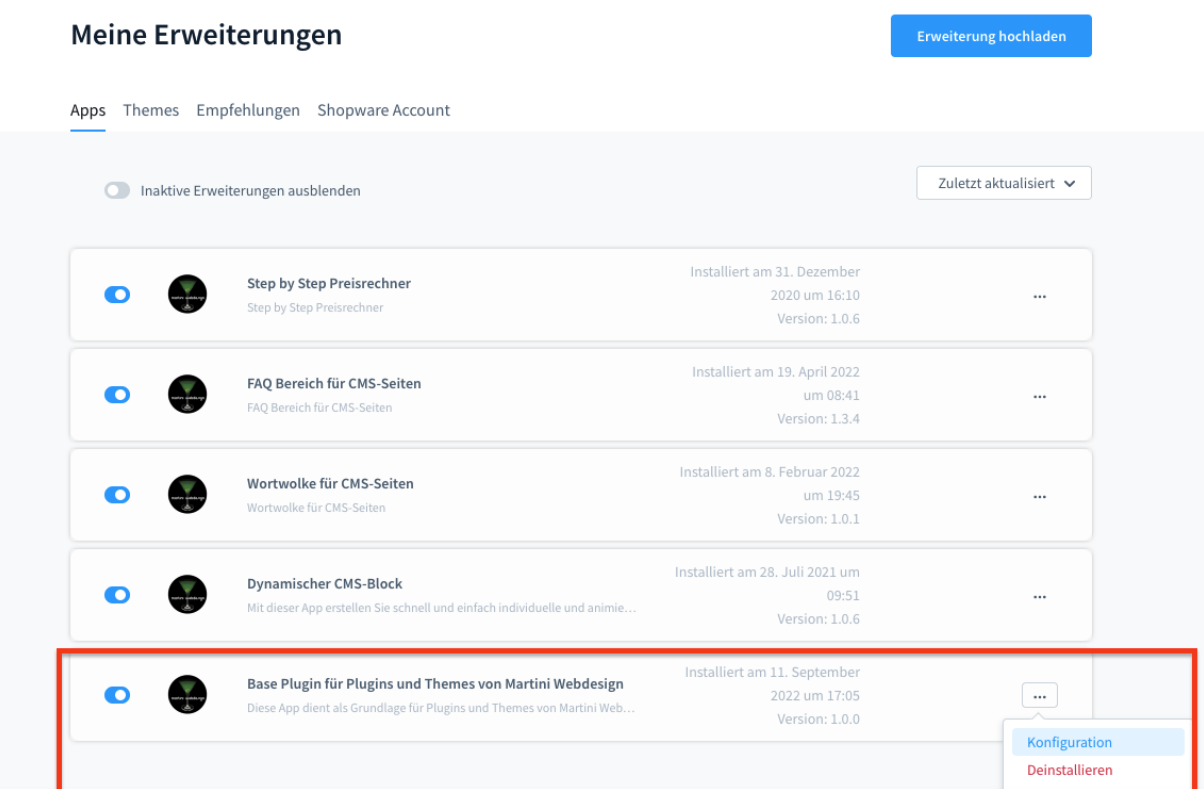

<span id="page-7-1"></span>*Abbildung 7: Cookie Banner deaktivieren 1*

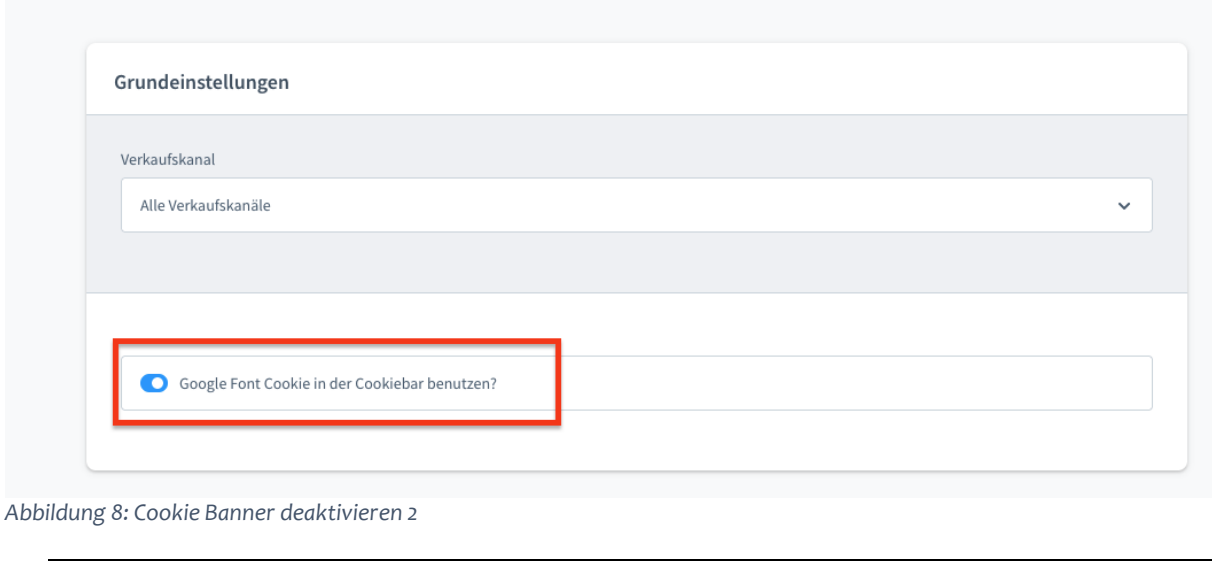

## 2.4 Logos einstellen

<span id="page-7-2"></span><span id="page-7-0"></span>Hier kannst Du deine verschiedenen Logos in die jeweilige Felder hochladen / einfügen.

## 2.5 Kopfbereich einstellen

## <span id="page-8-1"></span><span id="page-8-0"></span>2.5.1 Haupteinstellungen

Hier kannst Du einstellen, ob der Header über die gesamte Breite des Bildschirms oder bis maximal 1400px breit angezeigt werden soll

## <span id="page-8-2"></span>2.5.2 Conversion Kopfbereich

Hier kannst Du den Conversion Header ein- bzw. ausschalten und bis zu 4 Optionen im Conversion Header einfügen. Um die Icons hinzuzufügen kannst Du das folgende GIF als Anleitung nutzen:

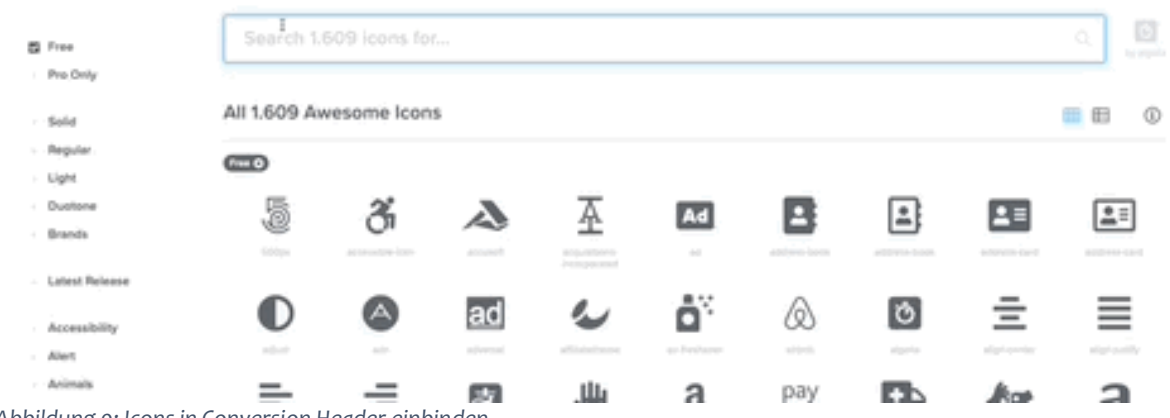

<span id="page-8-10"></span>*Abbildung 9: Icons in Conversion Header einbinden*

#### <span id="page-8-3"></span>2.5.3 Navigationsmenü

Hier kannst Du einstellen, ob das Menü beim Scrollen oben an der Seite "festhängen" bleiben soll.

#### <span id="page-8-4"></span>2.5.4 Slideshow

<span id="page-8-5"></span>Hier kannst Du die Grundeinstellungen des Sliders sowie den Inhalt der Slides einstellen.

## 2.6 Produktlistung einstellen

#### <span id="page-8-6"></span>2.6.1 Produktspalten

<span id="page-8-7"></span>Hier kannst Du die Anzahl von Produkten pro Reihe für die jeweilige Gerätegröße einstellen.

#### 2.6.2 Produktanzeigeeinstellungen

<span id="page-8-8"></span>Hier kannst Du einstellen, welche Produkteigenschaften in der Produktlistung angezeigt werden sollen.

## 2.7 Fußbereich einstellen

#### <span id="page-8-9"></span>2.7.1 Grundeinstellungen

Hier kannst Du eines von 3 fertigen Footerlayouts, sowie weitere Einstellung für die Anzeige des Footers vornehmen.

## <span id="page-9-0"></span>2.7.2 Zahlungsanbieter

Hier kannst Du die bereits vorinstallierten Bilder verwenden. Du kannst aber auch eigene Bilder hochladen bzw. nicht benötigte entfernen. Des Weiteren kannst Du auch Links für die jeweiligen Anbieter einfügen.

## <span id="page-9-1"></span>2.7.3 Partner

Hier kannst Du die bereits vorinstallierten Bilder verwenden. Du kannst aber auch eigene Bilder hochladen bzw. nicht benötigte entfernen. Des Weiteren kannst Du auch Links für die jeweiligen Partner einfügen.

#### <span id="page-9-2"></span>2.7.4 Social Media

<span id="page-9-3"></span>Füge hier Deine Social-Media-Links ein.

## 2.8 Eigenen Code einbinden

<span id="page-9-4"></span>In diesem Abschnitt kannst Du eigenen CSS oder Javascript-Code hinterlegen. Dieser wird über Footer mitgeladen.

## 2.9 Anleitungen

In diesem Abschnitt findest Du zu jedem Einstellungsbereich ein ausführliches Video. Du findest meinen Kanal auch [hier.](https://www.youtube.com/channel/UC10qDJED1wHhfP5BMDZcz-w)

## <span id="page-10-0"></span>3 Kontaktdaten

Unseren Service für dieses Plugin erreichen Sie unter: [support@martini-webdesign.de](mailto:support@martini-webdesign.de)

Unser Impressum finden Sie hier:<https://www.martini-webdesign.de/impressum.html>

10